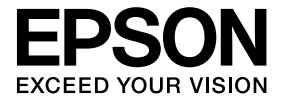

# **ELPDCO6 Dokumentumkamera Használati útmutató**

## **Biztonsági Előírások**

Köszönjük, hogy ezt a terméket vásárolta meg. A termék biztonságos és helyes használata érdekében olvassa el alaposan az alábbi dokumentumot. Tartsa kéznél ezt az információs füzetet, hogy szükség esetén gyorsan utána tudjon nézni a kérdéses pontoknak. A termék biztonságos és helyes használata érdekében a Használati útmutatóban és a terméken szimbólumokat használunk olyan helyek jelzésére, ahol fennállhat a használó vagy más személyek sérülésveszélye, valamint a készülék megrongálódásának veszélye. A jelzések és jelentésük az alábbiakban olvasható. Legyen velük tisztában az útmutató elolvasása előtt.

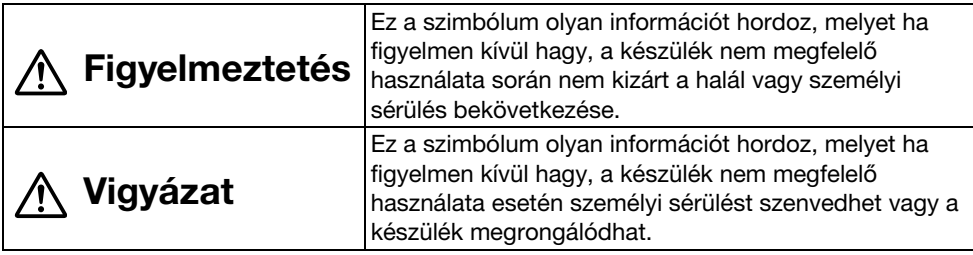

## **Figyelmeztetés**

v Ha a következő helyzetek bármelyike előfordul, azonnal húzza ki az USB kábelt és vegye fel a kapcsolatot a helyi értékesítőjével vagy az Epson vevőszolgálattal. Füst, szokatlan szag vagy hang jön a készülékből.

Víz vagy idegen tárgy került a készülékbe.

A terméket leejtette vagy a burkolata megsérült.

A további használat tüzet okozhat. Mivel veszélyes lehet, a készüléket sose próbálja saját maga megjavítani.

- v Csak a szerviz alkalmazottjai nyithatják fel a készülék burkolatát. Ne szerelje szét és ne is módosítson a készüléken. Tűzet és balesetet okozhat vele.
- v Ne helyezzen folyadéktartó tárgyakat a készülék tetejére. Ha bármi belefolyik a készülékbe, az tüzet okozhat.
- v Ne helyezzen fém tárgyakat vagy más idegen anyagot a készülékbe. Tűzeset keletkezhet belőle.
- v Ne tegye a készüléket olyan helyiségbe, ahol túl magas a hőmérséklet, pl. ahol közvetlen napsütés éri vagy légkondicionáló kültéri egysége vagy fűtőtest mellé. A készülék a hő hatására eldeformálódhat, a belső alkatrészek is károsodhatnak, vagy tűz keletkezhet.
- v Ne használja a készüléket nedves vagy magas páratartalmú helyiségekben, ahol víz érheti, pl. szabadban vagy fürdőkád, zuhanyzó mellett.
- v A készülék használata közben ne nézzen a lencsébe, amikor a LED lámpa be van kapcsolva.

# **Vigyázat**

- Ne tegyen nehéz tárgyakat a készülékre. Elbillenhet vagy eltörhet.
- v Ha használja a készüléket, mindig húzza ki a lábát. A készülék egyébként leeshet és ha valakit eltalál, személyi sérülést okozhat.
- Sose dugja az ujjait a készülék mozgatható alkatrészei közé.
- v Ne tegye a készüléket instabil felületre, mind pl. billegő asztal vagy lejtős felület. A készülék leeshet vagy felborulhat, ami személyi sérülést okozhat.
- v Amikor felhajtja a kamara kart, használja mindkét kezét. Ha a teljes kiegyenesedése előtt elengedi a kamera kart, akkor a kamera fej felugorhat, ami személyi sérülést okozhat.
- v Ne tegye vagy tárolja a készüléket olyan helyen, ahol kisgyerekek is hozzáférhetnek. A készülék leeshet vagy felborulhat, ami személyi sérülést okozhat.
- v Ne tegye a készüléket nagyfeszültség vagy mágneses mező mellé. A készülék nem fog megfelelően működni.
- v A készülék tisztítása előtt húzza ki az USB kábelt az esetleges megrongálódás elkerülése érdekében.

## **Óvintézkedések a Használat Során**

- v Ne tegye a készüléket olyan helyre, ahol olajos füstnek vagy gőznek lenne kitéve, pl. konyhákban vagy légnedvesítők mellett, és kerülje a nagyon nedves vagy poros helyeket is.
- v Ne tárolja a készüléket közvetlen napsugárzásnak kitéve vagy fűtőtestek mellett.
- Ne tegye a készüléket olyan helyre, ahol nagy vibrációs hatás érheti.
- v Ne érjen hozzá kézzel a kamera lencséjéhez. A képek nem lesznek élesek, ha ujjlenyomat vagy olaj kerül a lencse felületére az ujjáról.
- v Ha más helyre viszi a készüléket vagy nem használja, mindig húzza ki az USB kábelt.
- v A készüléket puha, száraz törlőkendővel tisztítsa. Ne használjon erős szereket, mint hígító vagy benzin.
- Szállításhoz használja a puha hordtáskát.
- v Ha a készülék egy kivetítőhöz van csatlakoztatva az USB kábellel, akkor USB elosztó használata esetén nem fog megfelelően működni. Csatlakoztassa közvetlenül.
- v Csatlakoztassa az egységet a hozzá vagy a kivetítőhöz mellékelt USB kábelt használva.
- v Ne használja vagy tegye a készüléket olyan helyre, ahol olajos füstnek vagy cigarettafüstnek lenne kitéve, és kerülje a nagyon poros helyeket is.

## **A Termék Tartozékai**

Ellenőrizze az alábbi listát, hogy minden tartozéka megvan-e. Ha esetleg valami hiányzik vagy sérült, vegye fel a kapcsolatot az értékesítőjével.

□ Dokumentumkamera Y USB kábel (csak a

- Dokumentumkamerához) 3,0 m
- $\Box$  Használati útmutató (ez az útmutató)  $\Box$  ELPDC06 Puha hordtáska \*
- 
- 
- $\Box$  Bevezetés  $\Box$  Beállító címke
- $\Box$  ArcSoft Application software for ELPDC06
- \* A Puha hordtáska nincs a csomagban, ha a készülék egy kivetítővel együtt volt csomagolva.

## **A Termék Jellemzői**

#### $\bullet$  Kis méret

Ez a dokumentumkamera kis méretű és könnyű, ezért könnyen magunkkal vihetjük és szűk helyen is lehet használni.

• Könnyű beállítás

Közvetlenül összekötheti a dokumentumkamerát bizonyos típusú Epson kivetítőkkel USB kábelt használva. Így kivetítheti kinagyítva a nyomtatott képeket vagy egyéb anyagokat. (A kompatibilitást illetően tájékozódjon a kivetítőhöz kapott Használati útmutatóban.)

#### • Számítógép kompatibilis

Képeket is készíthet és szerkesztheti is őket, ha a dokumentumkamerát egy számítógéppel használja. Az összekapcsolás egyszerű — csak csatlakoztassa a mellékelt USB kábelt (külön tápkábel nem szükséges).

# **A Készülék Részei és Funkciójuk**

## **Felül/Oldalt/Hátul**

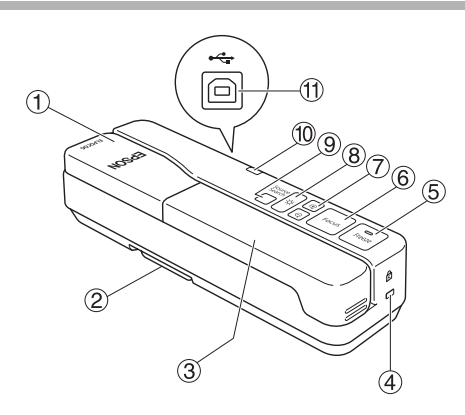

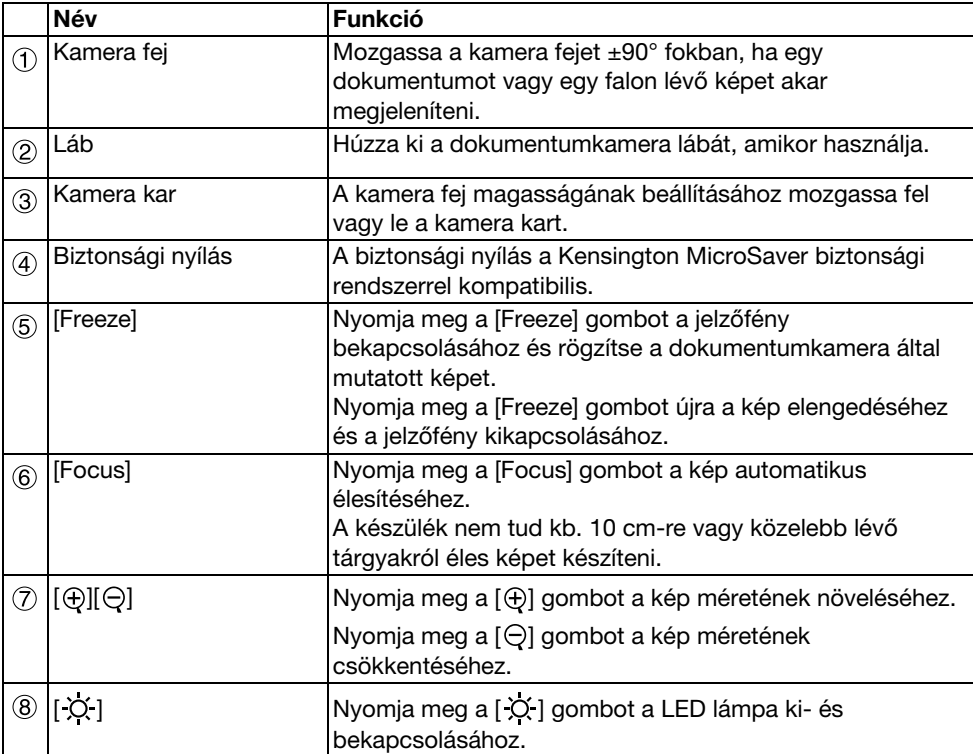

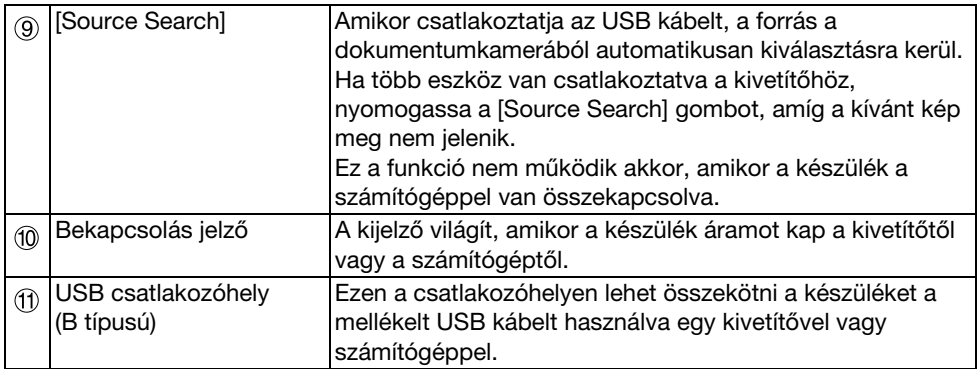

## **Kamera Fej**

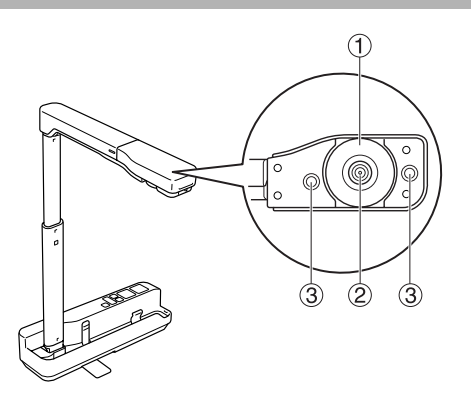

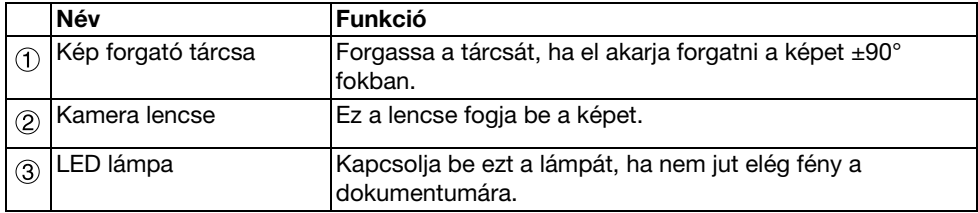

## **Összekapcsolás egy Kivetítővel, hogy Megjeleníthesse a Képeket**

Kösse össze a dokumentumkamerát a kivetítővel a mellékelt USB kábelt használva. További információt a csatlakoztatható kivetítőkre vonatkozóan a kivetítőhöz kapott Használati útmutatóban talál.

#### **A folyamat**

A **Húzza ki a lábat, fogja az alját és emelje fel a kamera fejet.**

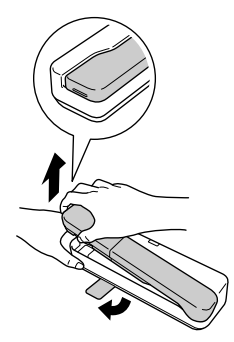

**Vigyázat**

- v**USB elosztó használata esetén a dokumentumkamera nem fog megfelelően működni. Csatlakoztassa a kivetítőt közvetlenül a készülékhez.**
- v**Sose dugja az ujjait a készülék mozgatható alkatrészei közé.**
- v**Ha használja a dokumentumkamerát, mindig húzza ki a lábát. A készülék egyébként leeshet és ha valakit eltalál, személyi sérülést okozhat.**

B **A kamara fejet fogva emelje fel a kamera kart.**

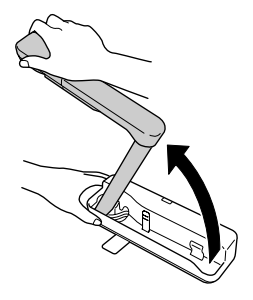

#### **Vigyázat**

**Ne engedje el a kamera fejet, amíg a kamara kar nem függőleges. A kamara fej személyi sérülést okozhat, ha megüti Önt.**

 $\widehat{\mathscr{C}}$  Forgassa a kamera kart 90° fokban és állítsa be a magasságot a kép tárgyának **megfelelően.**

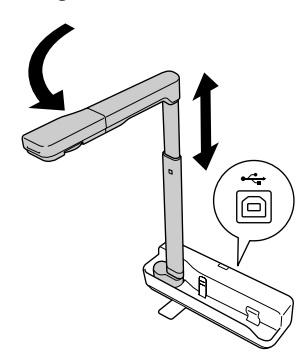

#### **Figyelmeztetés**

**Ne nézzen a kamera lencsébe, amikor a LED lámpa be van kapcsolva.**

D **A kép megjelenítéséhez csatlakoztassa a dokumentumkamerát a mellékelt USB**  kábelt (3,0 m) használva a kivetítőhöz a <sup>n</sup> Dokumentumkamera ikonnal jelzett **USB csatlakozóhelyen (A típusú).**

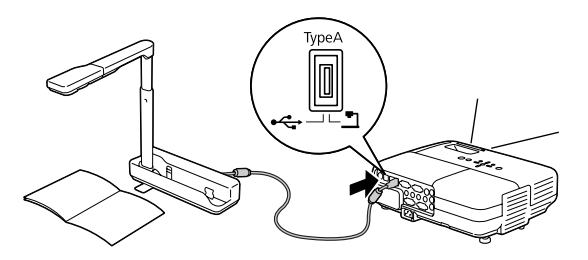

## **Összekapcsolás egy Kivetítővel Számítógépen Keresztül**

További információ a számítógéppel való összekapcsoláshoz itt: ["Összekapcsolás egy](#page-9-0)  [Számítógéppel, hogy Megjeleníthesse a Képeket" 10. oldal](#page-9-0).

## **Képek Megjelenítése**

### **Nyomtatott Képek és Egyéb Anyagok Megjelenítése**

#### **A folyamat**

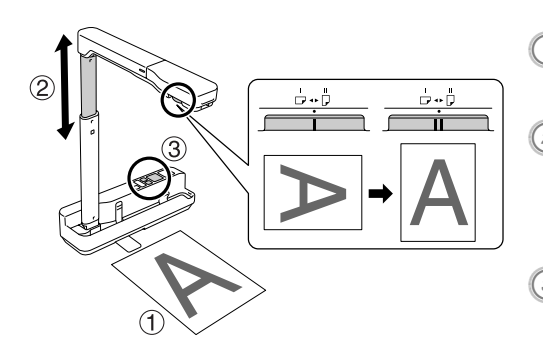

- A **Helyezze a megjeleníteni kívánt dokumentumot közvetlenül a**
- **kamera lencse alá.**<br>B **A kamera kar fel-le mozgatásával állítsa be a kép méretét és nyomja meg a [⊕][⊝] gombokat és kép méretének nagyításához vagy**
- **kicsinyítéséhez.**<br>2 Nyomja meg a [Focus] gombot a **kép automatikus élesítéséhez.**

Forgassa a kép forgató tárcsát, ha el akarja forgatni a képet.

### **Élő Esemény vagy Táblán Lévő Kép Megjelenítése**

#### **A folyamat**

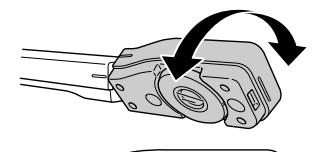

- A **Forgassa a kamera fejet, ha élő eseményt vagy táblán lévő képet akar megjeleníteni.**
- B **Forgassa a kép forgató tárcsát, ha el akarja forgatni a képet.**

## <span id="page-9-0"></span>**Összekapcsolás egy Számítógéppel, hogy Megjeleníthesse a Képeket**

Ha össze akarja kapcsolni a dokumentumkamerát egy számítógéppel, előbb telepítenie kell az alábbit szoftvert: ArcSoft Application software for ELPDC06. A szoftver telepítése után a számítógépről lehet működtetni a dokumentumkamerát és képeket készíteni. Nagy képek megjelenítéséhez érdemes összekapcsolni a számítógépet egy kivetítővel.

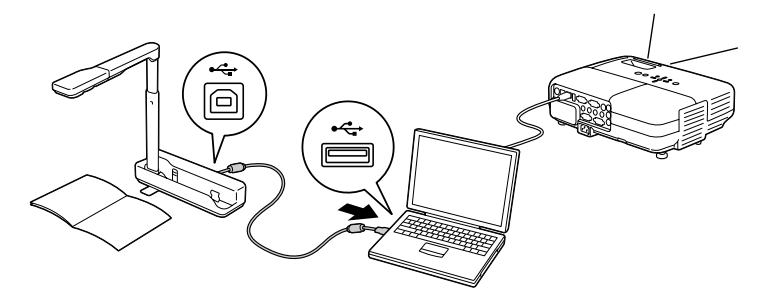

## **Az ArcSoft Application software for ELPDC06 Használata**

Ebben a fejezetben a készülék működtetését mutatjuk be, amikor egy számítógéppel van összekötve.

A következőkben, ha csak másképp nem jelezzük, Windows képernyő képeket használunk. Ezek a képernyők azonban Macintosht használva is hasonlóak lesznek.

## **A Szoftver Telepítése**

A szoftver telepítése előtt figyelje az alábbiakra:

- A szoftver telepítése előtt zárjon be minden futó programot.
- Windows XP/Vista felhasználók rendszergazdai jogosultsággal bejelentkezve telepítsék a szoftvert.
- v A mellékletben utána nézhet, hogy milyen környezet szükséges a szoftverhez.

#### **A folyamat**

Windows esetén

A **Helyezze be a CD-ROM-ot a számítógépbe az ArcSoft Application software for ELPDC06 telepítésének elkezdéséhez.**

B **Amikor látja a licencszerződést, kattintson az "Igen" lehetőségre.**

C **Kövesse az utasításokat a szoftver telepítéséhez.**

#### $\left( 4\right)$  Amikor a telepítés befejezését jelző képernyő megjelenik, kattintson a **"Befejezés" lehetőségre.**

Az ELPDC06 Button Manager telepítése szintén szükséges. Ne vegye ki a pipát a jelölőnégyzetből.

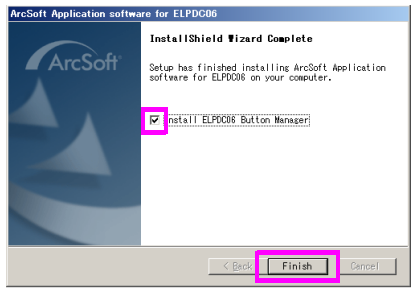

- E **Telepítse ELPDC06 Button Manager-t.** Amikor látja a licencszerződést, kattintson az "Igen" lehetőségre.
- F **Kövesse az utasításokat a szoftver telepítéséhez.**
- G **Amikor a "Befejezés" gombra kattint, a telepítés befejeződött és az ikon megjelenik számítógépe tálcáján.**

#### Macintosh esetén

- A **Kapcsolja be a számítógépet.**
	- B **Helyezze be a CD-ROM-ot a számítógépbe.**
- $\sigma^2$ ) Kattintson duplán az "ArcSoft Application software for ELPDC06" ikonra az **EPSON ablakban.**

A telepítés elkezdődik.

 $\left( 4\right)$  Amikor a telepítés befejezését jelző képernyő megjelenik, kattintson a "Finish" **lehetőségre.**

Az ELPDC06 Button Manager telepítése szintén szükséges. Ne vegye ki a pipát a jelölőnégyzetből.

E **Telepítse ELPDC06 Button Manager-t.**

Amikor látja a licencszerződést, kattintson a "Yes" lehetőségre.

- $\left(\begin{smallmatrix} 6 \end{smallmatrix}\right)$  Kövesse az utasításokat a szoftver telepítéséhez.
- G **Amikor a "Finish" gombra kattint, a telepítés befejeződött.**

#### **Megjegyzés**

Ha az ELPDC06 Button Manager nincs telepítve, a [ $\bigoplus$ ][ $\bigodot$ ] gombokat nem lehet használni, amikor a készülék a számítógéppel van összekötve.

### **A Szoftver Eltávolítása**

#### **A folyamat**

#### Windows esetén

**Kattintson a "Programok hozzáadása vagy eltávolítása" vagy a "Program eltávolítása" ikonra a "Start" - "Beállítások" - "Vezérlőpult" ablakban és törölje a ArcSoft Application software for ELPDC06 elemet.**

#### Macintosh esetén

**Az "Applications" listában törölje az ArcSoft Application software for ELPDC06 könyvtárat.**

### **Megjelenített Képek Mentése**

Amikor a készülék egy számítógéppel össze van kapcsolva, a képeket diavetítés szerűen lehet készíteni és megjeleníteni.

#### **A folyamat**

A **Csatlakoztassa a készüléket a számítógép USB csatlakozóhelyéhez és indítsa el az ArcSoft Application software for ELPDC06 alkalmazást.**

Windows esetén

Kattintson a "Start" - "Minden program" - ArcSoft Application software for ELPDC06 alkalmazásra.

Macintosh esetén

Kattintson duplán az Applications mappára azon a merevlemezen, ahol az ArcSoft Application software for ELPDC06 szoftver telepítve van, majd kattintson duplán az "ArcSoft Application software for ELPDC06" ikonra.

**2) Az induló képernyő jelenik meg. Kattintson az alábbira: "Capture" ...** 

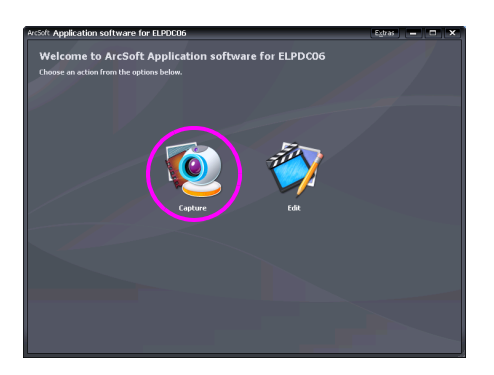

C **A felvételek képernyője jelenik meg. Lásd az alábbi táblázatot a felvételek képernyő használatának részleteiért.**

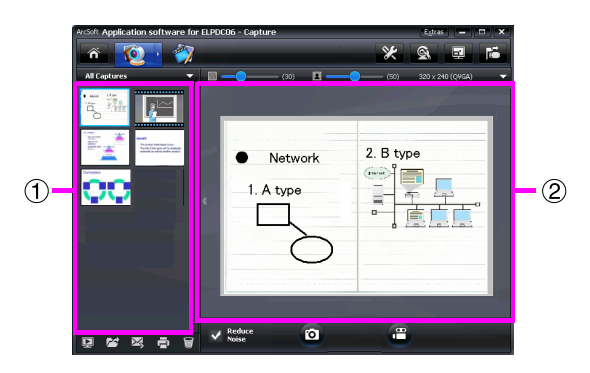

Ez a képernyő két ablakból áll: a felvételek albuma ablak  $(1)$  és a felvételek előnézete ablak  $(2)$ .

A felvételek képernyőn a dokumentumkamerát állóképek és videók rögzítésére használhatja. Az induló képernyőre való visszatéréshez kattintson a  $\hat{\mathbf{a}}$  gombra. Ha a készülék nincs csatlakoztatva, egy hibaüzenet fog megjelenni a felvételek ablakban. Kösse össze a készüléket a számítógéppel és kattintson a **gén** gombra.

#### Windows esetén

Kattintson a jobb egérgombra a felvételek albuma ablakban és megjelenítheti a menüt az alábbi funkciókkal:

- "Preview": Kattintás a fájlra a jobb egérgombbal, majd kattintson a "Preview" lehetőségre a fájl megjelenítéséhez. A kiválasztott fájl típusától függően a Photo Viewer vagy a Media Player fog megnyílni. A fájl megjelenítéséhez duplán rá is kattinthat. A szerkesztő képernyő használata során ez a funkció nem érhető el.
- v"Properties": Kattintás a fájlra a jobb egérgombbal, majd kattintson a "Properties" lehetőségre a fájl információ megtekintéséhez. Olyan információk, mint a fájl neve, fájl helye, fájl mérete, módosítás dátuma, fájl típusa kerülnek kijelzésre.
- v"Find Target": Kattintás a fájlra a jobb egérgombbal, majd kattintson a "Find Target" lehetőségre annak a mappának a megnyitásához a merevlemezen, ahová a fájlt elmentette.
- "Refresh Contents": Frissítse a felvételek albumát, hogy minden változás a felvételeken látszódjon az ablakban.

#### ■ **A felvételek képernyő használata**

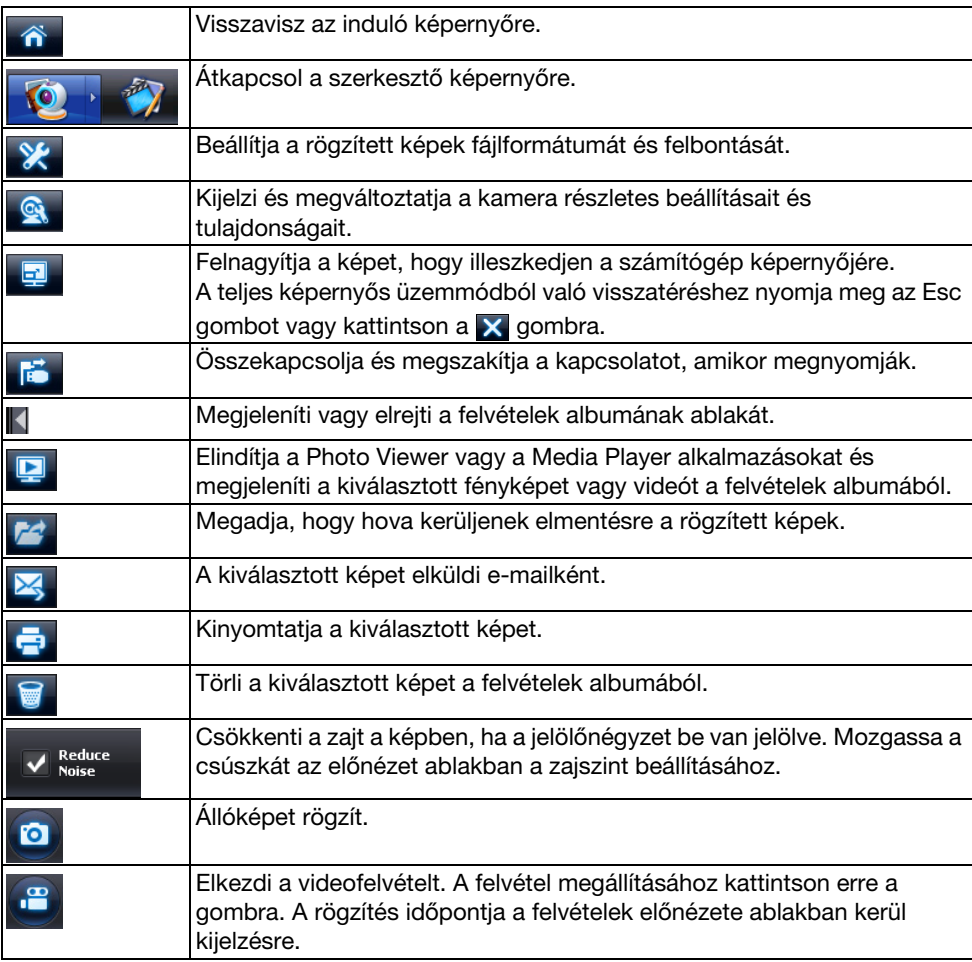

## **Kompatibilis Fájlformátumok**

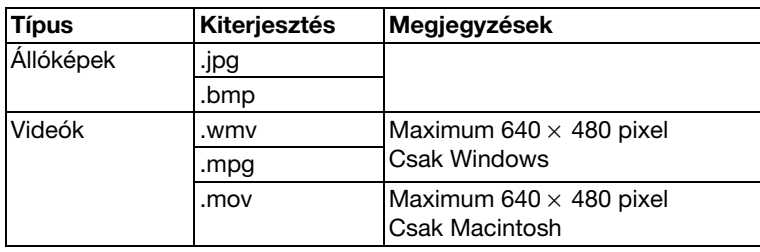

#### **A folyamat**

A **Indítsa el az ArcSoft Application software for ELPDC06 alkalmazást.** Kattintson a "Start" - "Programok" ( vagy "Minden program" )- ArcSoft Application software for ELPDC06 alkalmazásra.

 $\text{\large $\mathbb{Z}$}$  Az induló képernyő jelenik meg. Kattintson az alábbira: "Edit" **...** 

 $\left( \mathbf{3}\right)$  A szerkesztő képernyő megjelenik és az elmentett képek kijelzésre kerülnek.

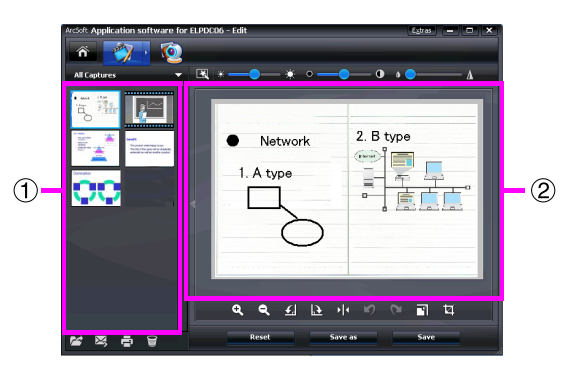

A szerkesztő képernyő olyan funkciókat tartalmaz, melyekkel a rögzített képek és videók javíthatóak, és a szerkesztett fájlokat el lehet menteni a számítógép

merevlemezére. Az induló képernyőre való visszatéréshez kattintson a  $\hat{\mathbf{a}}$  gombra.

Ez a képernyő két ablakból áll: a felvételek albuma ablak  $(1)$  és a munkahely ablak  $(2)$ . Ha vissza akar kapcsolni a felvételek albumának ablakába, kattintson a két ablak közötti nyílra.

#### ■ **A szerkesztés képernyő használata**

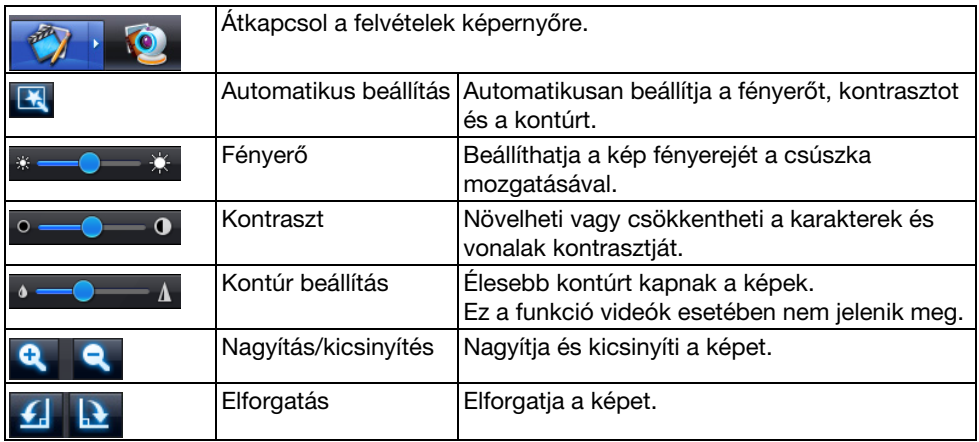

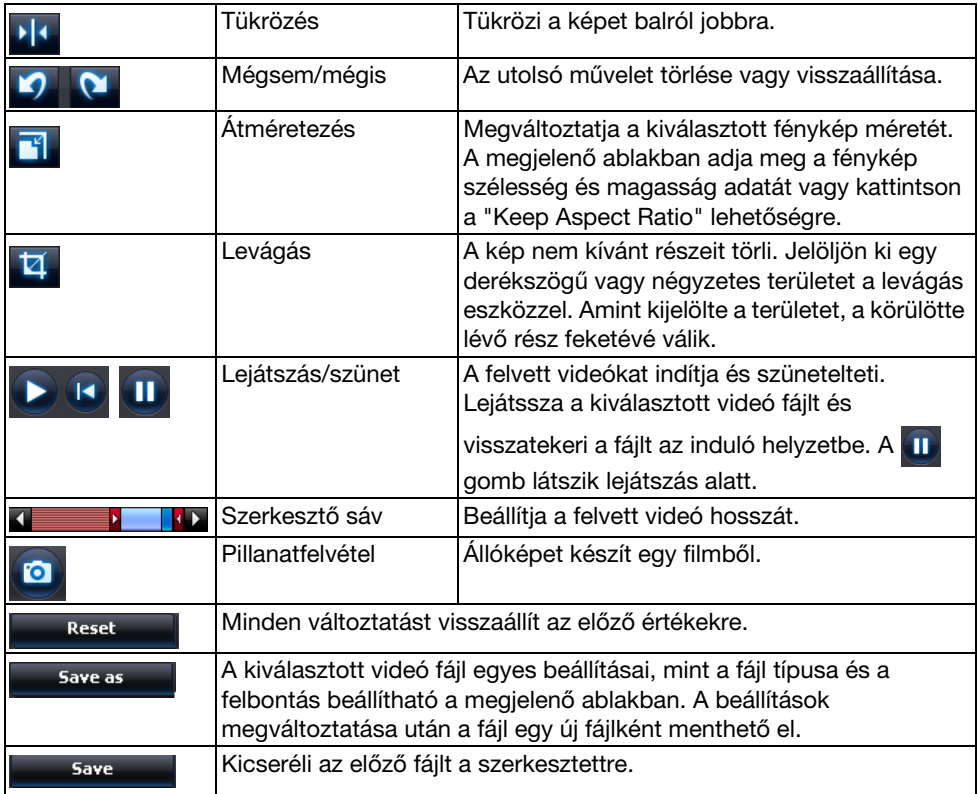

## **Melléklet**

### **Problémák Megoldása**

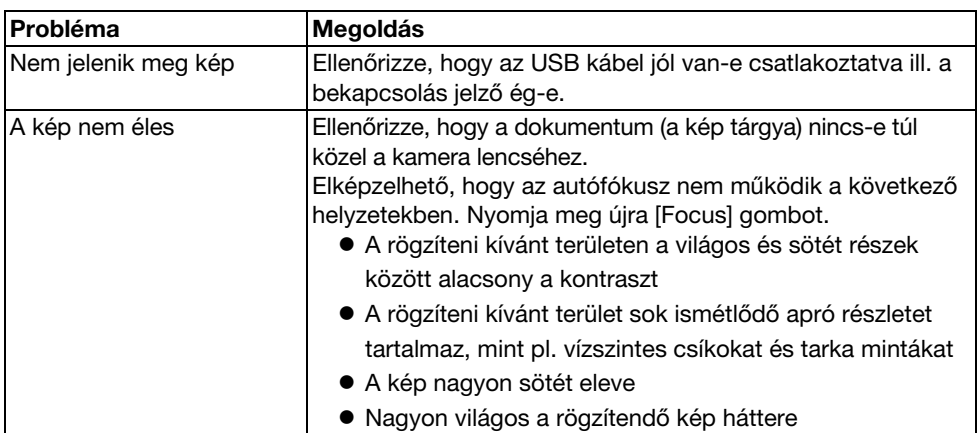

### **Problémák az ArcSoft Application software for ELPDC06 Alkalmazással**

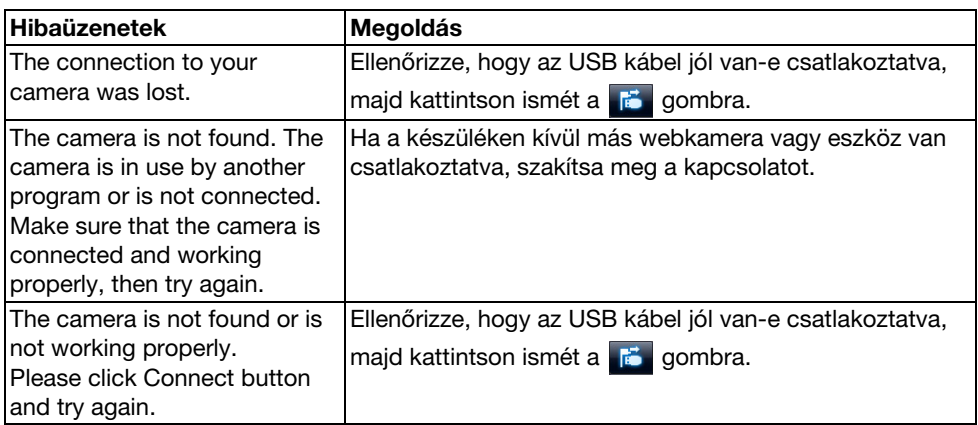

## **Hol Kaphat Segítséget**

Ha észrevesz bármilyen problémát, vagy ha arra gyanakszik, hogy a dokumentumkamera eltörött telepítés vagy használat közben, akkor ne használja tovább a készüléket. Vegye fel a kapcsolatot azzal az Epson vevőszolgálattal, melyet a dokumentumkamerához használt kivetítő Használati útmutatójában olvashat.

### **Műszaki Adatok**

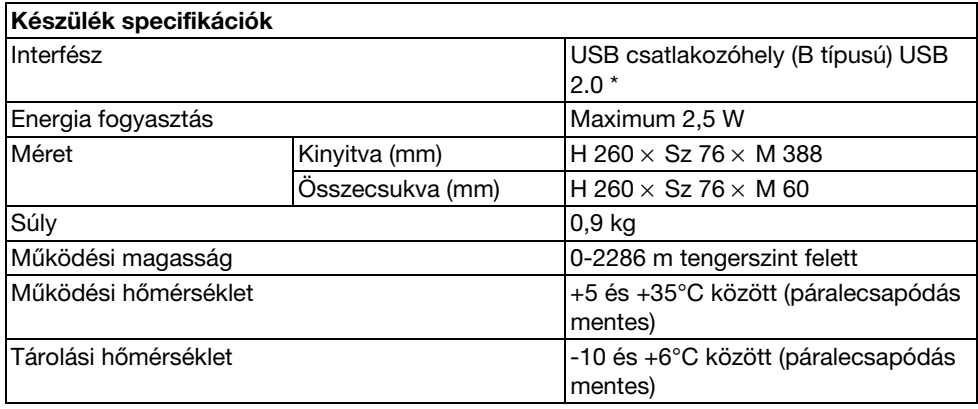

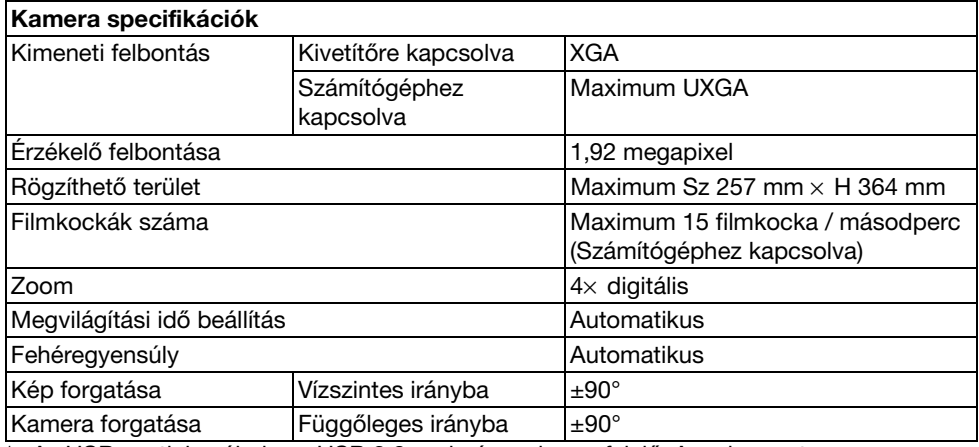

\* Az USB csatlakozóhely az USB 2.0 szabványnak megfelelő. Azonban azt nem garantáljuk, hogy az összes USB-kompatibilis eszköz működni fog.

### **Szoftver Működési Környezet**

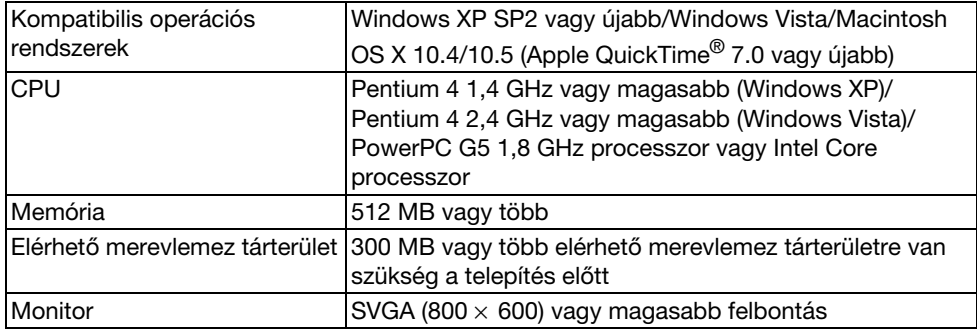

A mellékelt szoftver az alábbiaknak megfelelő számítógépeken tud futni.

### **Védjegyek**

Az Epson a Seiko Epson Corporation bejegyzett védjegye.

A Microsoft, Windows, és Windows Vista a Microsoft Corporation bejegyzett védjegyei vagy védjegyei az Egyesül Államokban és/vagy más országokban.

A Macintosh, Mac, és iMac az Apple Inc. védjegyei.

Az ArcSoft az ArcSoft Company bejegyzett védjegye.

Általános megjegyzés: Az itt használt többi terméknév csak azonosítási célt szolgál és a megfelelő tulajdonosok védjegyei lehetnek. Az Epson lemond minden jogról ezekkel a védjegyekkel kapcsolatban.

ArcSoft Application software for ELPDC06. © 2009 ArcSoft, Inc. All rights reserved.